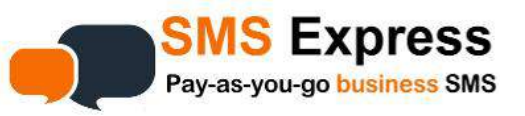

# Automated Birthday Messages & Annual SMS Reminders

Birthday Messages are sent to your contacts **automatically**. The **BDay** function is a module within the SMS platform that can send out annual text messages automatically. It's easy to setup. If you only have a few, you can create a **BDay – Groups** then **BDay - Import Data** and add them manually. Or create the B-Day Group, create and format your list on an Excel spreadsheet, and quickly import the list.

This information stays in the system until you change it. And you can add numbers or edit the numbers or names or dates in the Group/s any time you need to. The following information shows you how to import a list of birthdays, and how to add one by one.

# **First, Create & Format Your List**

1. On your **PC**, open up Excel or similar program.

2. Add your list details into columns. Columns **A, B,C** are required and tells the system what Day and Month to send. The other columns (D-G) are optional Placeholder fields (4 merge fields) for personalising your message. You could to use these for inserting the First Names and other relevant info (more on this next page)

**Column A = Mobile Number Column B = Day Column C = Month Column D = Your choice = Value 1 Column E = Your Choice = Value 2 Column F = Your choice = Value 3 Column G = Your choice = Value 4**

*3.* SAVE AS an Excel file *(.xls or .xlsx)* or a CSV file *(.csv)*

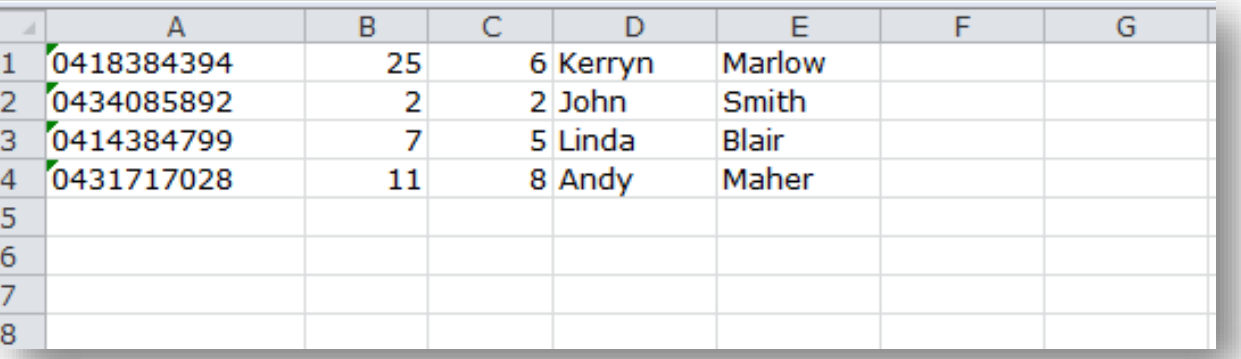

*n the next page we'll show you how to create your Group. Please make sure you are logged in to your account….*

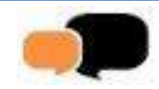

### **Create Group**

- *1.* Click the **BDay – Groups**
- *2.* **Group Name** Enter Group Name *(eg Client Birthdays)*
- *3.* **Group Description** Enter Group Description *(eg Kates List)*
- *4.* **Group Message** Type in a Group Message. You have the option to personalise each message using

*the placeholder fields 'Value 1 - Value 4'*

**Value 1 = Column D on your spreadsheet** *(this is usually a first name and probably all you need to have)*

- **Value 2 = Column E on your spreadsheet**
- **Value 3 = Column F on your spreadsheet**

**Value 4 = Column G on your spreadsheet**

- 5. **Send Time** Enter the time you would like messages to go out
- *6.* If you are happy with the message on the **Preview**, click **Create Group** button

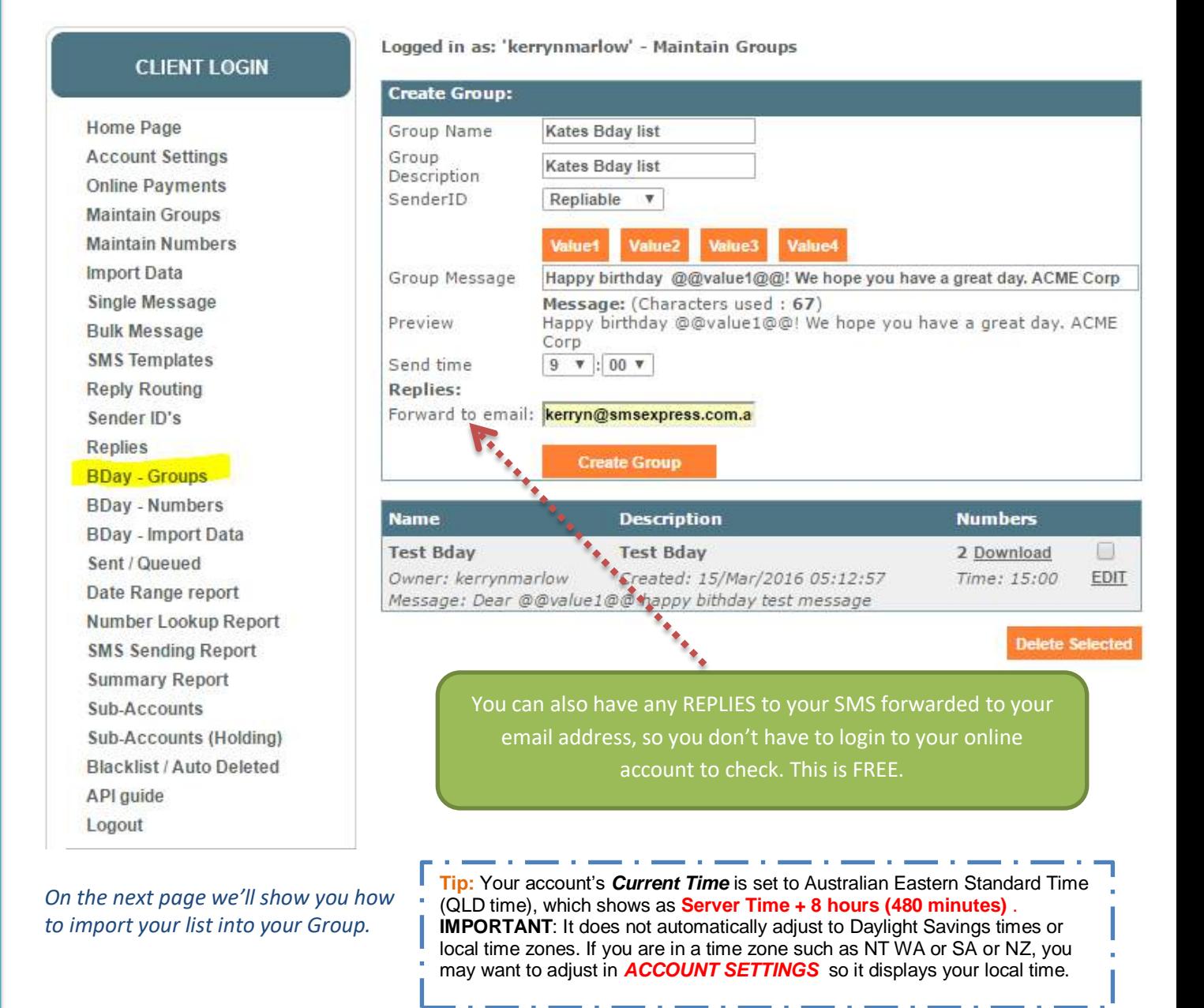

## **Importing Your Birthday or Anniversary Lists**

You have 2 Import options. If you have a handful of records, you can simply add these into the system manually instead of importing a spreadsheet. You can also add new records on the fly to an existing B-Day Group without using a spreadsheet.

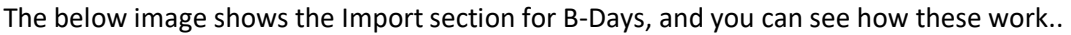

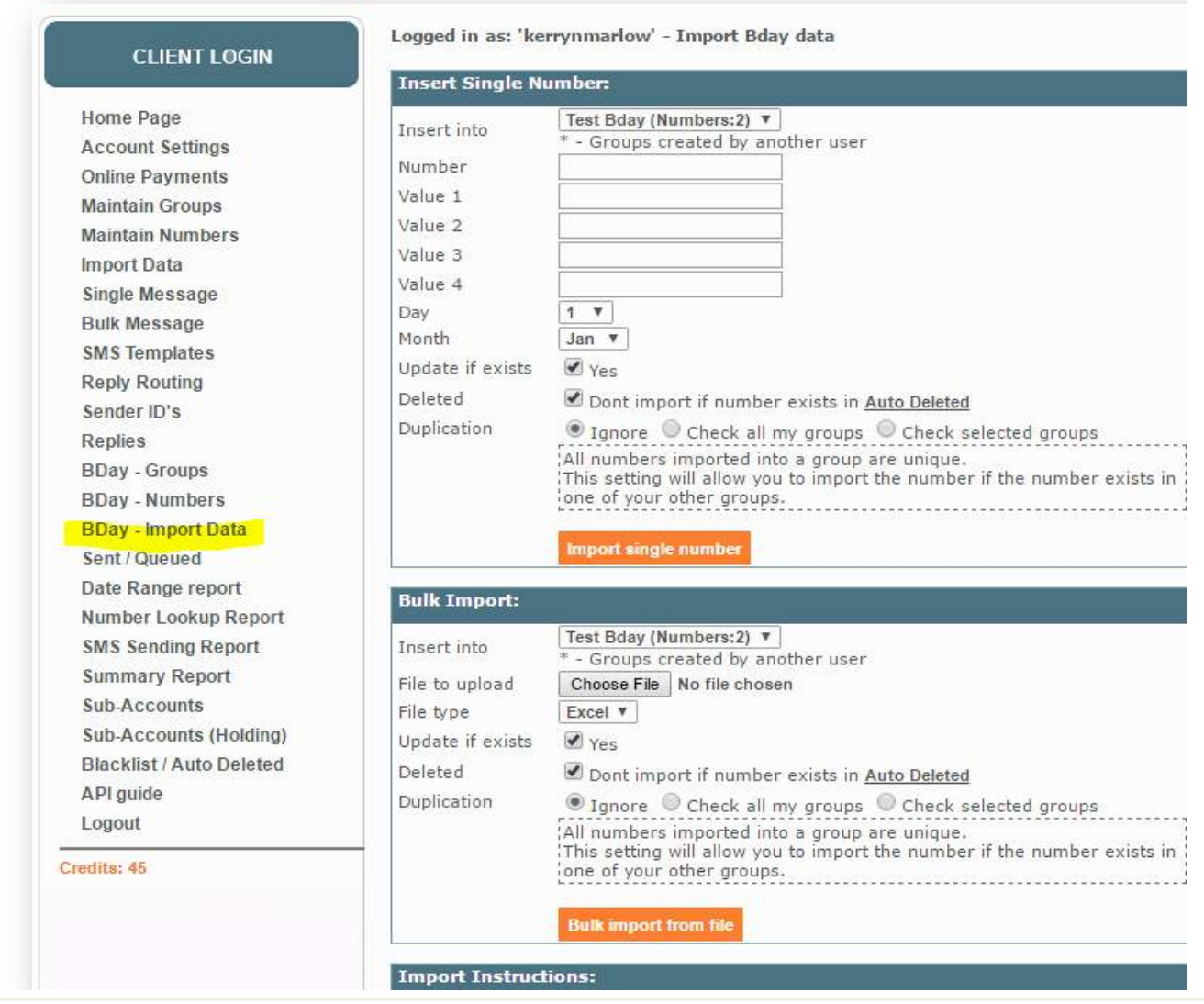

#### *Import A Single Number*

*This is handy if you want to quickly add a new number and name…here's how:*

- *1.* Click **BDay – Import Data – Insert Single Number**
- 2. **Select Group** to Insert the single number into
- *3.* Fill out the rest of the details as per below example then click **Import Single Number**

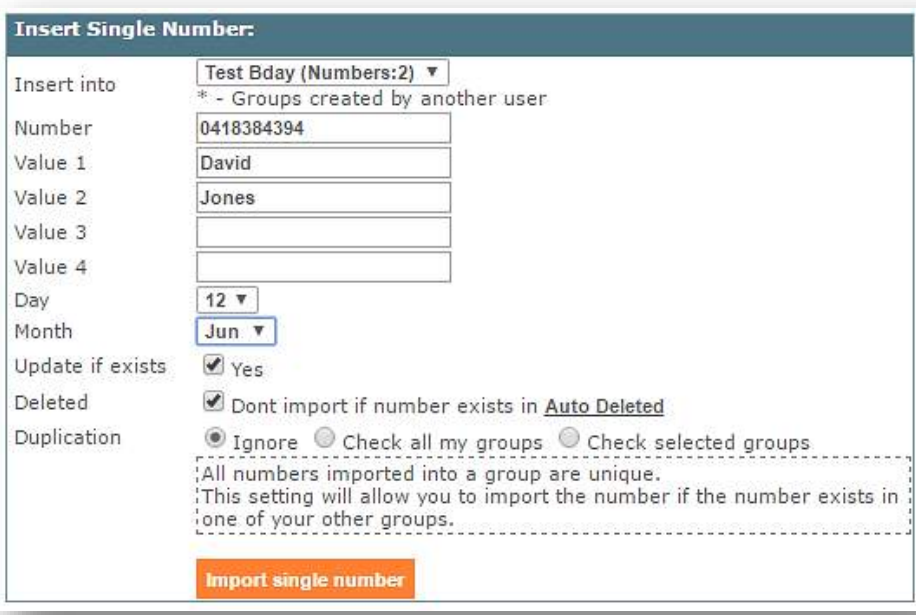

## *Data – Bulk Import*

- *1.* Click **BDay – Import Data – BULK IMPORT** *(scroll down past Insert Single Number)*
- 2. **Select Group** from Insert into
- *3.* **Browse your PC for file to upload** *(the list you created)*
- *4.* **Click Bulk import from file…and you're done!**

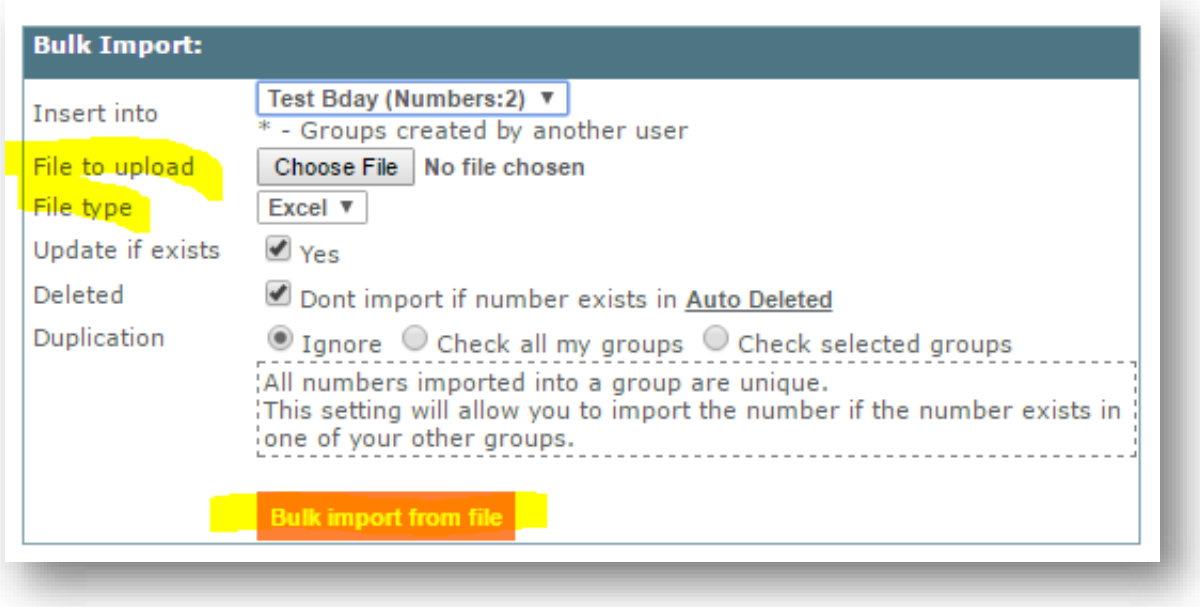

## *How to View and Edit Existing Birthday/Anniversary Contacts*

To view who is getting messages, edit/delete an existing record, or change the message or time sent, you can do this easily via **B-Day Numbers**. This is your "address book".

To view the records, click the **Search Data** button and it will display a box with the records and an Edit option. *(hint: ticking the "Display 'value' fields in results" then click Search Data button will show all the info associated with that record. Unticked will simply show Number Group Edit).*

To view **upcoming** Birthday/Anniversary recipients simply search using your preferred Search Filters. The example below shows Birthday messages I have scheduled for March.....

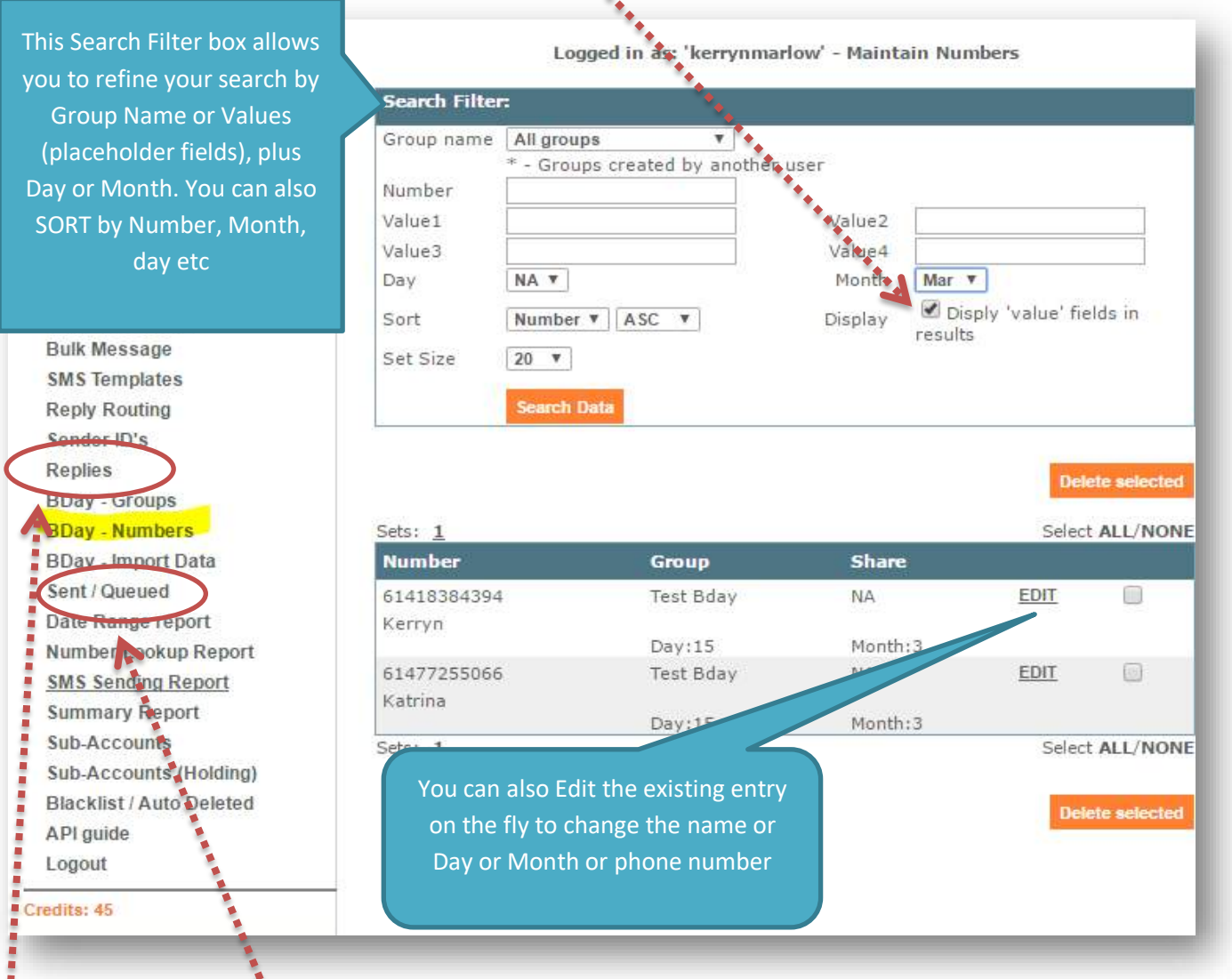

# *How Do I Know They Were Sent?*

These will show up in **Sent/Queued**, and you can **View** the Delivery Report

# *Replies*

Don't forget to check your **Replies** regularly. You may have a client question or appointment waiting for a response! *(note clients cannot reply if you use a word as a SenderID). Y*ou can also have replies sent to your email address (free). See **Create Group** earlier on page 2 for instructions.

If you need help with any of this, we are only a call or email away!